# Graphic Interface for use on ACS200 Gen3

Operator level User Guide

06.01.2016 ACS Operator Guide ACS200 GAR/CMi V1.0

# Overview screen

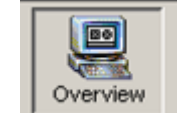

- Medias ok = Green Full level reached low level not reached Reserve = White Bgd
- Stations Grey = Ok CO 1,2 Two coater bowls DE 1 is Developer bowl

#### TEMP1

1 HMDS module (top) 4 prog. Hotplates 2 cold plates

#### TEMP2

2 prog. Hotplates 1cold plate

I/O

Cassette 100m or 150mm (Black = not init)

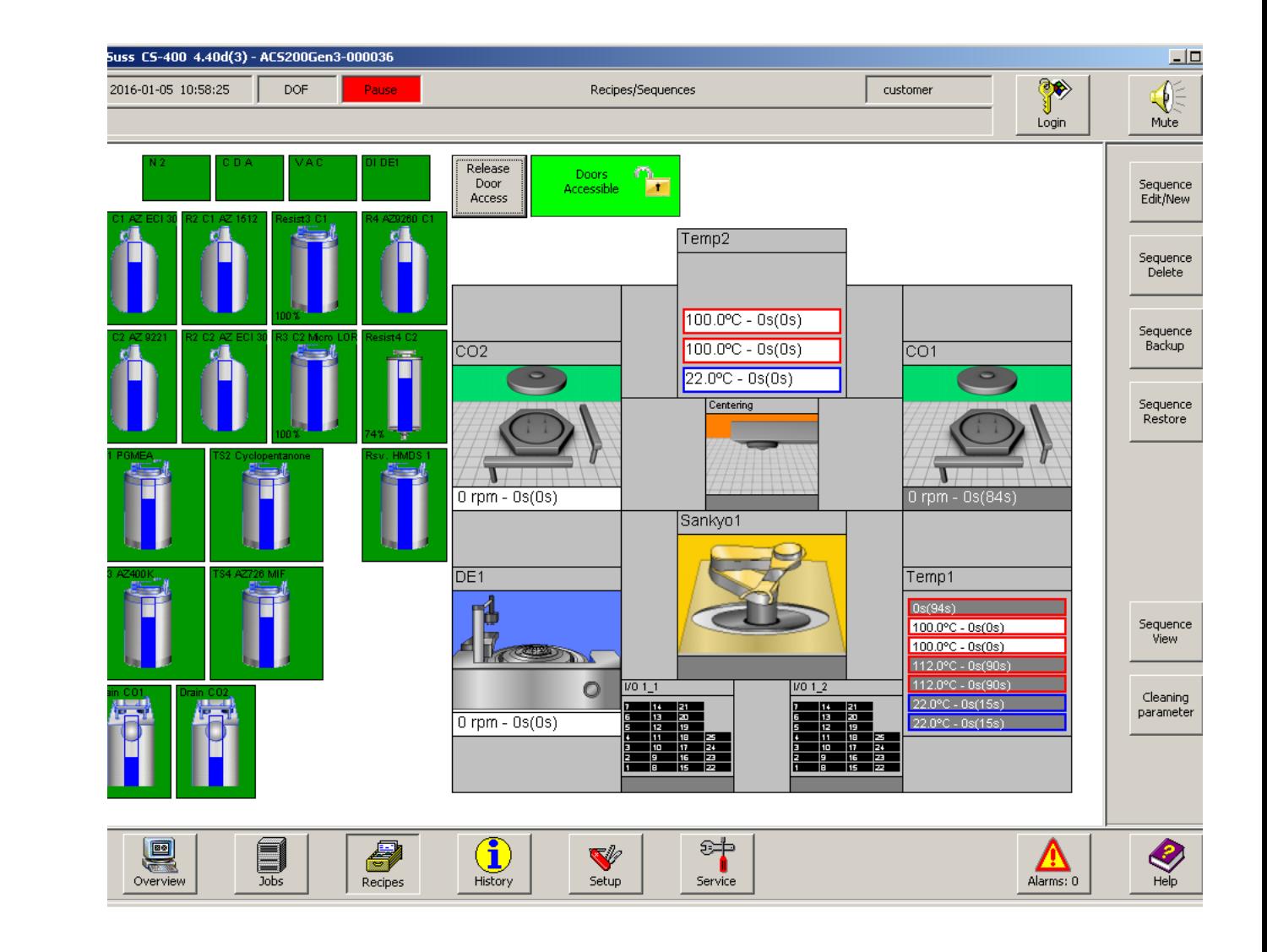

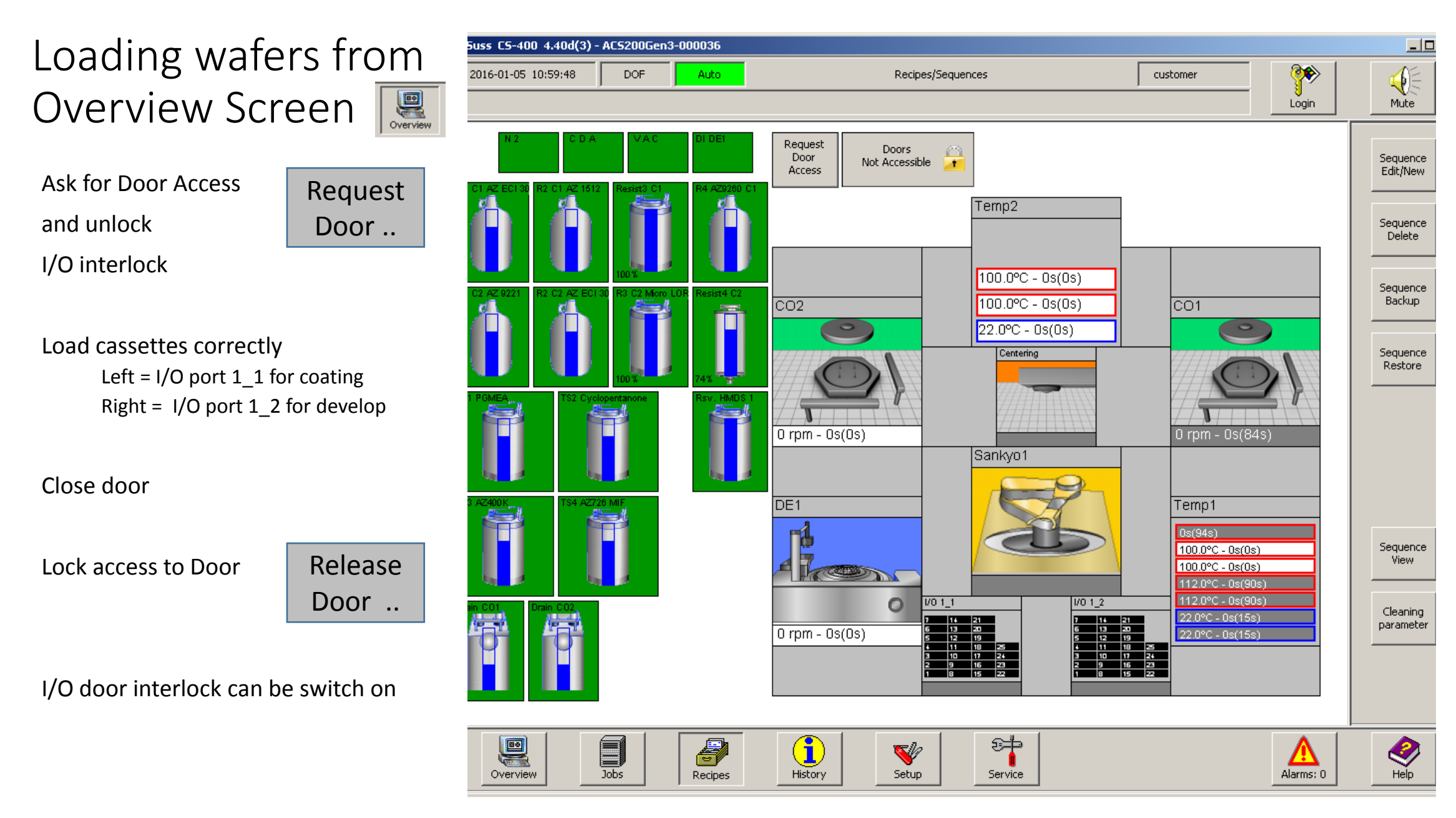

06.01.2016 ACS Operator Guide ACS200 GAR/CMi V1.0

# Define Carrier

(from Jobs icon)

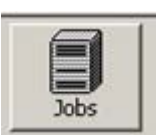

Load cassettes correctly

…

Close door

Release access to Door

### Single-click on Jobs icon

#### Press Load Carrier

Check for door correctly closed and released if in grey Wait for …

Scanner at rear of robot arm is activated Search for wafers (2 times) Update slot status

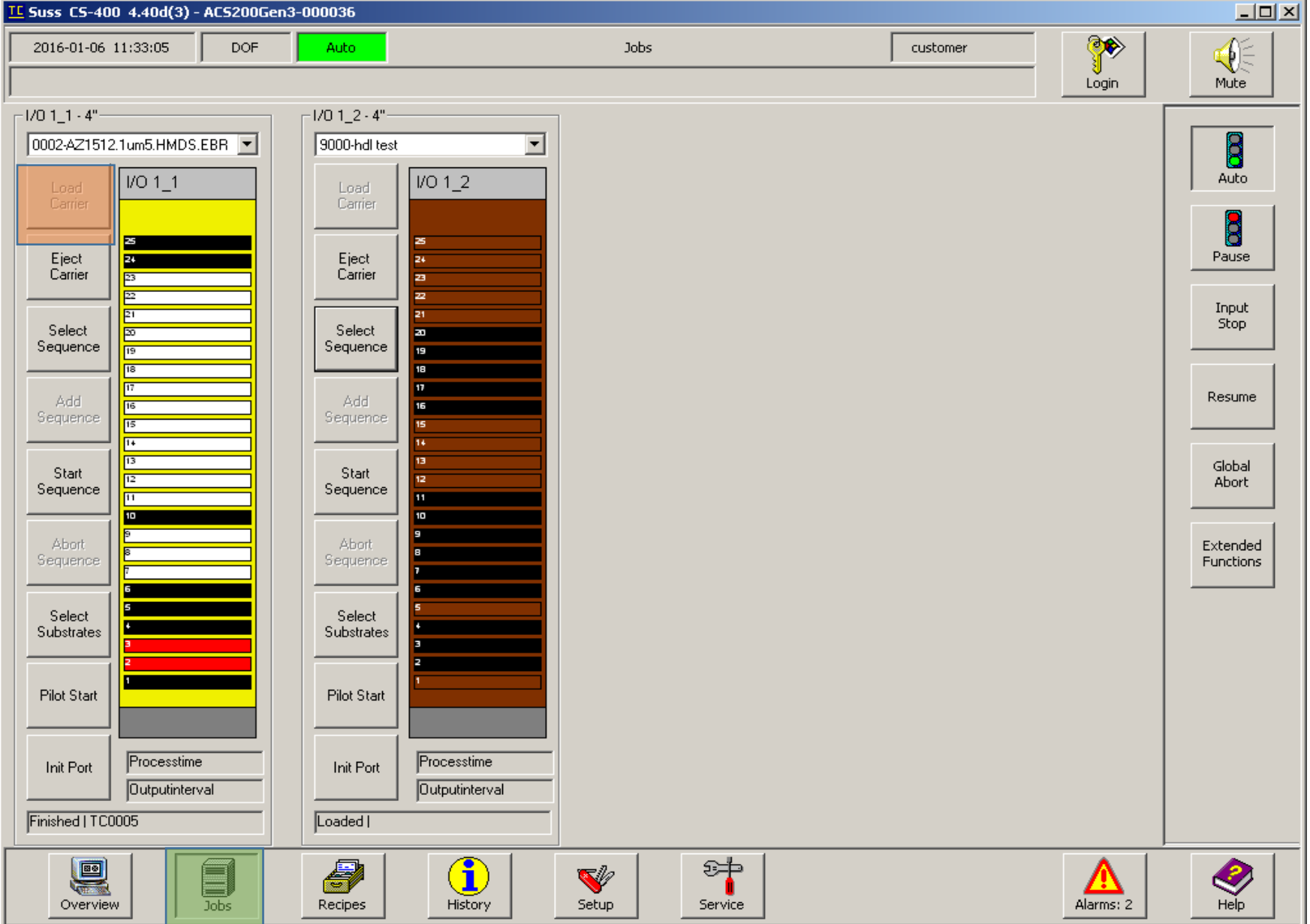

# Define Carrier

(from Jobs icon)

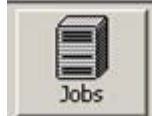

Load cassettes correctly

…

Close door

Release access to Door

Single-click on Jobs icon

Press Load Carrier

….

#### 1- Select Sequence

From Top10 (0-999) see /List of sequence

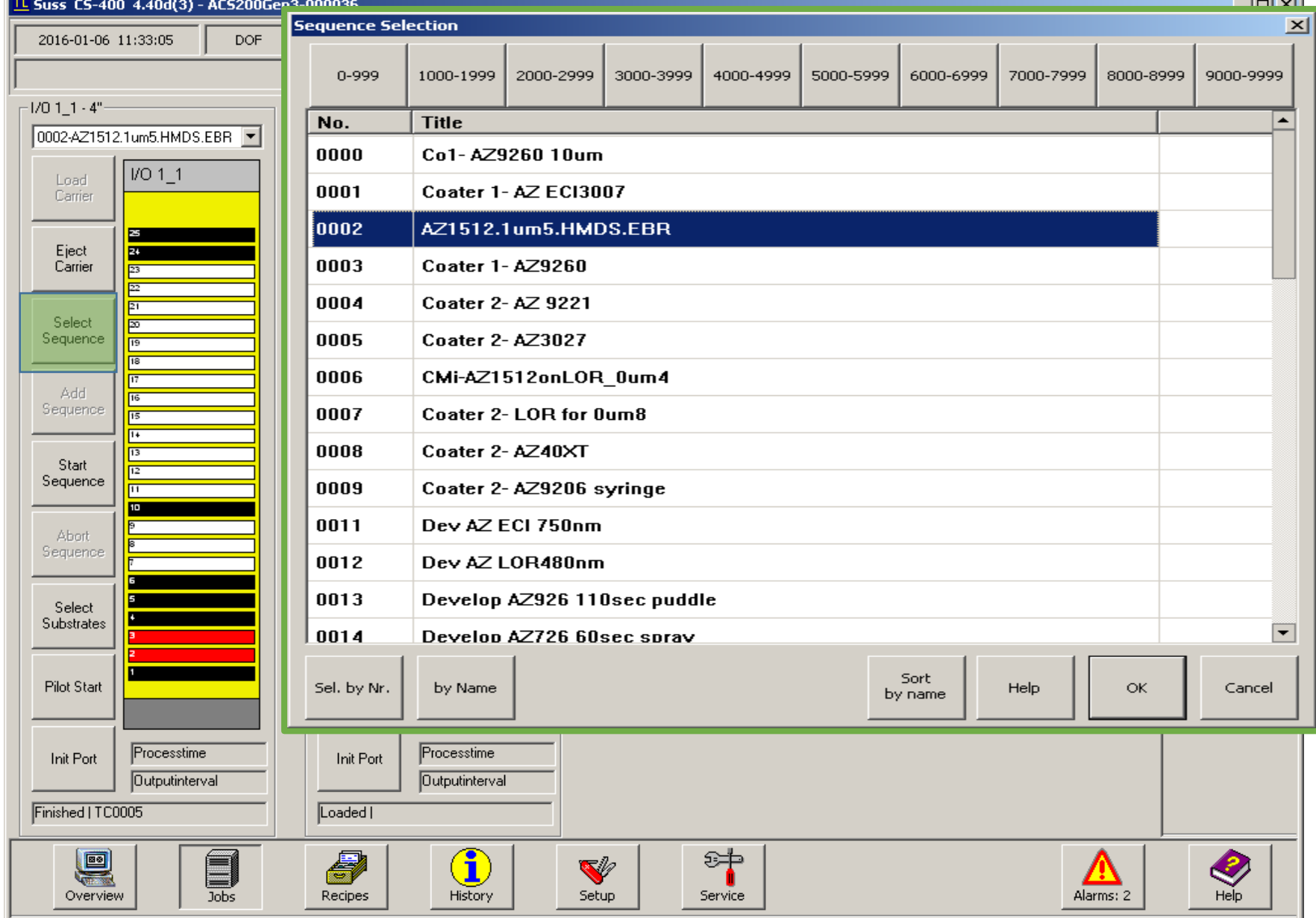

 $\sim$   $\sim$ 

#### TC Suss CS-400 4.40d(3) - ACS200Gen3-000036  $\Box$ Define Carrier Y € 2016-01-06 11:33:05 **DOF** customer Substrate Selection <I/0 1 1>  $\vert x \vert$ (from Jobs icon) Mute Login Slot | Substrate Process  $-1/011.4$ "  $1 - 25$  $\overline{8}$ 0002-AZ1512.1um5.HMDS.EBR  $1 - 24$ 1-23 4566 selected  $VO 1_1$ Auto Load 1-22 4565 selected Carrier Load cassettes correctly selected 8  $1-21$  4564 1-20 4563 selected …  $1-19$  4562 selected Pause Eject Carrier  $1 - 18$  4561 selected Close door  $1 - 17$  4560 selected Input selected  $1-16$  4559 Stop Release access to Door Select  $1-15$  4558 selected Sequence  $1 - 14$  4557 selected Single-click on Jobs icon  $1-13$  4556 selected Resume Add  $1-12$  4555 selected Press Load Carrier Sequence  $1 - 11$  4554 selected ….  $1 - 10$ selected 1-09 4553 Global Start 1- Select Sequence Abort  $1-08$  4552 selected Sequence  $1-07$  4551 selected …..  $1 - 06$ **Abort** Extended  $1 - 05$ Sequence **Functions**  $1-04$  4550 selected 2- Select Substrate (to 1-03 4549 selected  $1 - 02$  4548 selected Select  $1 - 01$  4547 selected Substrates edit carrier) **Pilot Start** one by one if necessary **OK** Cancel All Help Ok and Close Processtime Init Port **Outputinterval** Select Deselect Finished | TC0005 e E  $\bigotimes$ ਲਾ 67 V  $\mathbf{I}$ Recipes History Setup Service Alarms: 2 Overview **Jobs**

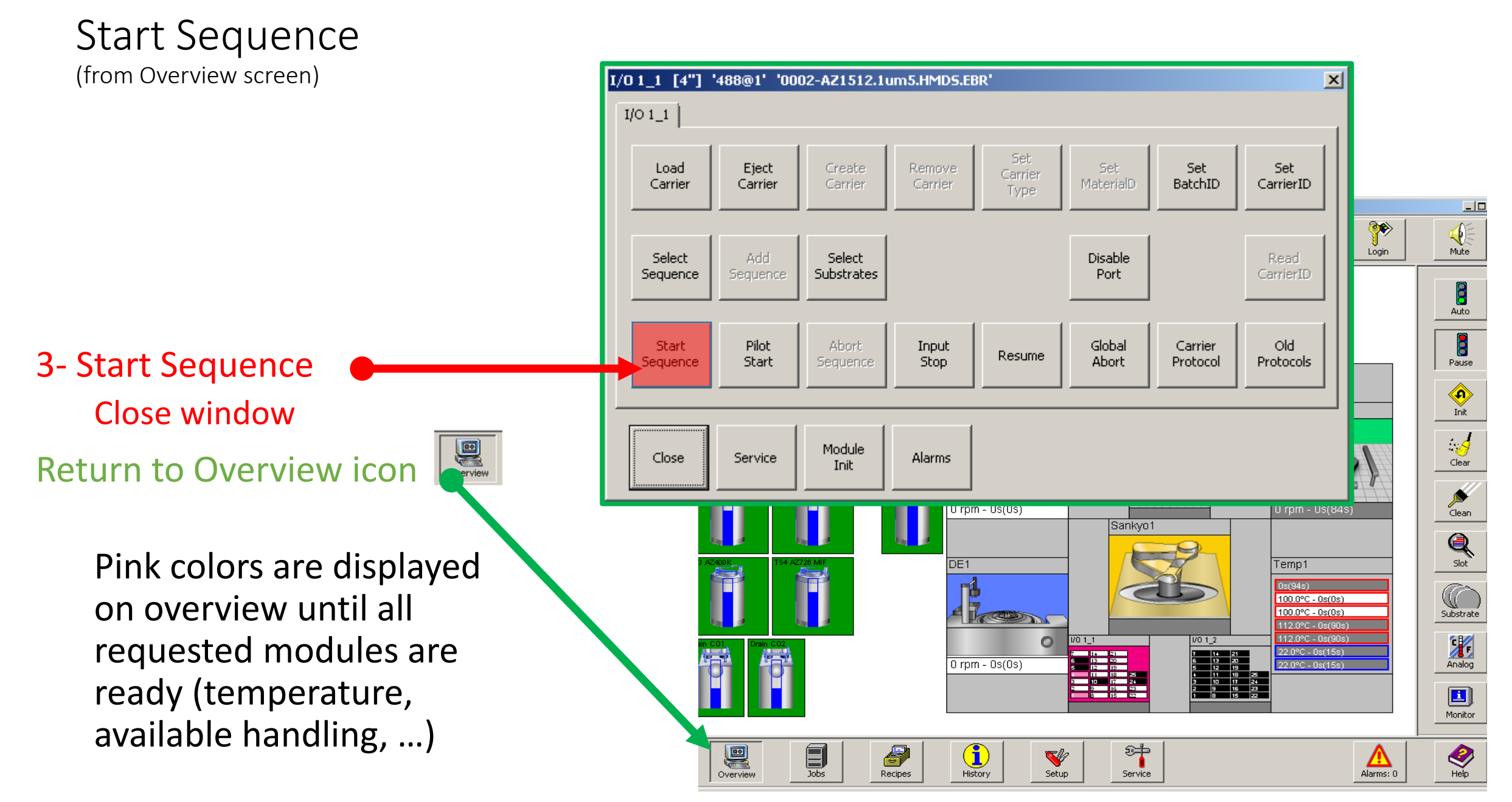

# Sequence running

#### Monitor carrier

Sequence running = green backgroud

#### Slot Monitor by color (any station)

- Black are filled slots (not seleted)
- Pink are waiting for processing
- Green are currently in process Yellow are processed (finished)
- Red are (process) damaged

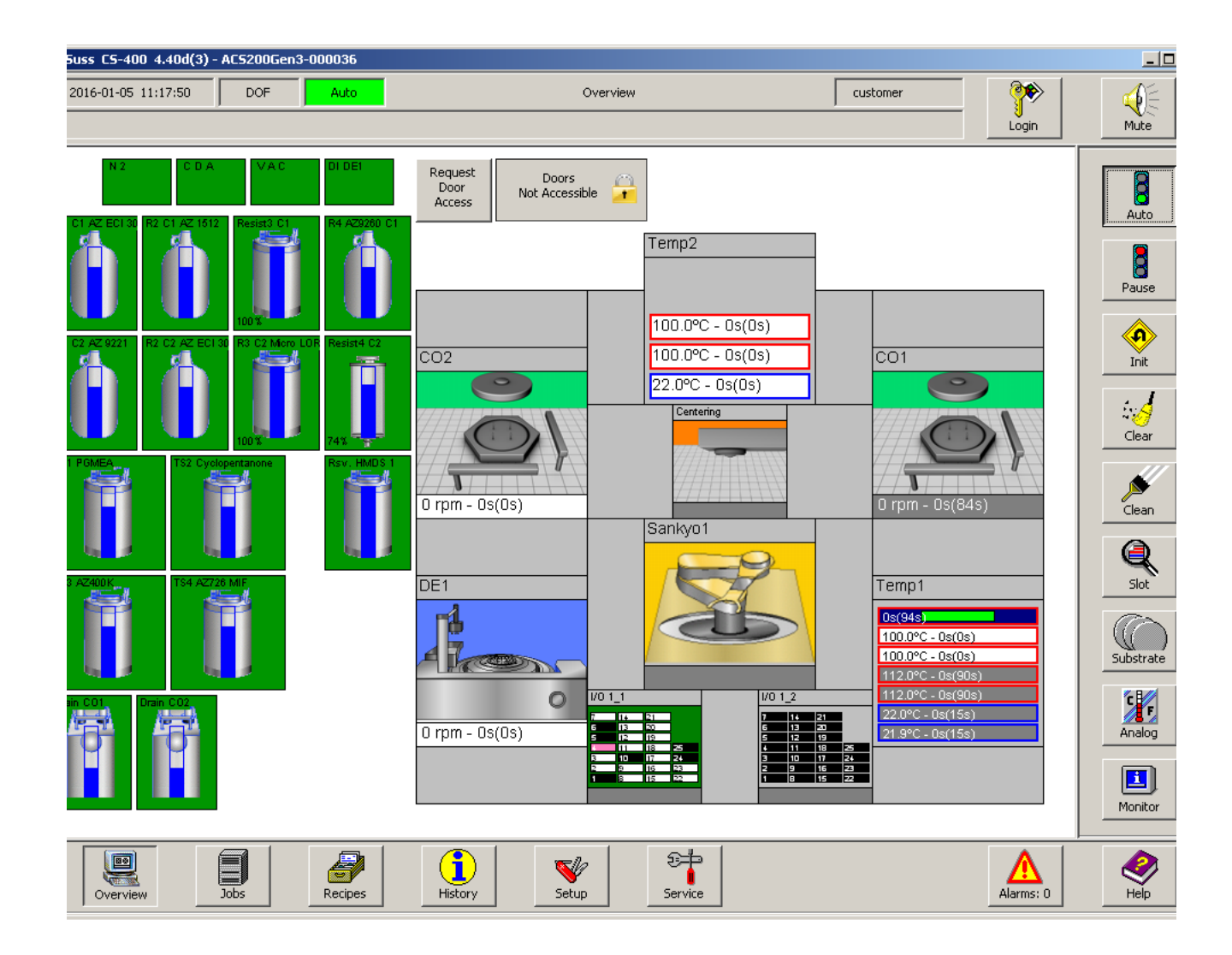

# Sequence finished

 $\Box$ 5 Suss CS-400 4.40d(3) - ACS200Gen3-000036 Y 2016-01-05 11:31:47 € DOF: Auto-Overview customer Login Mute Request  $\overline{8}$ Doors  $\bigcap$ Door Not Accessible  $\overline{ }$ Access Auto. Temp<sub>2</sub> 8 Pause  $100.0$ <sup>o</sup>C - 0s(0s) 100.0°C - 0s(0s)  $\overline{CO2}$  $\overline{CO1}$ Init  $\bullet$  $22.0^{\circ}$ C - 0s(0s)  $\mathscr{S}$ Centering Clear ø  $0$  rpm -  $0s(0s)$ 0 rpm - 0s(84s) Clean Sankyo1 Q DE<sub>1</sub> Slot Temp1  $0s/94s$ П.  $\mathbb{C}$ 100.0°C - 0s(0s) 4 kom  $100.0^{\circ}$ C - 0s(0s) Substrate 112.0°C - 0s(90s) 112.0°C - 0s(90s) <u>f</u>  $V011$  $1/012$ 22.0°C - 0s(15s)  $0$  rpm -  $0s(0s)$ Analog  $22.0^{\circ}$ C - 0s(15s)  $\boxed{\blacksquare}$ Monitor  $\begin{array}{c}\n\hline\n\end{array}\n\end{array}$ 8  $\bigcirc$ e ध‡  $\bigotimes$  $\blacktriangledown$ Alarms: 2 Recipes History Setup Service Overview

06.01.2016 ACS Operator Guide ACS200 GAR/CMi V1.0

Batch Ready on I/O turn to yellow color background

- Request Door Access
- Wait ... (tool check for safety)
- Check I/O door interlock
- Locker icon turn to open
- Take carrier out to unload

Note: A second process flow can be started in parallel from second cassette

# Alarms

#### Look at alarms icon (bottom left)

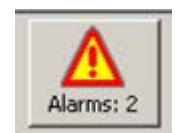

#### Single-click to open report

- Read it and report if unknown
- Update with clear (clear all)
- Close alarm window

Unit Controller Message **СО1/ТМ1/МС1-2 TempSlot14 Hot** time before damage exceeded  $\overline{\text{TC}}$ CarrierPort I/O 1 1 Damaged substrate moved into Carrier Clear Clear all Hide  $C$ lose Show all History Help **Fire the State** 100.0°C - 0s(0s) Substrate u II u 112.0°C - 0s(90s 112.0°C - 0s(90s) 'X  $\circ$  $1/011$  $1/012$  $22.0^{\circ}$ C - 0s(15s)  $0$  rpm -  $0s(0s)$  $2.0^{\circ}$ C -  $0s$ r $15s$  ) Analog 回 Monitor 8 E  $\blacksquare$ ध‡  $\bigotimes$  $\blacktriangledown$  $\mathbf{I}$ History Alarms: 2 Recipes Service Overview Setup

Alarm Monitor: All System Alarms 2 active 0 hidden

 $\vert x \vert$ 

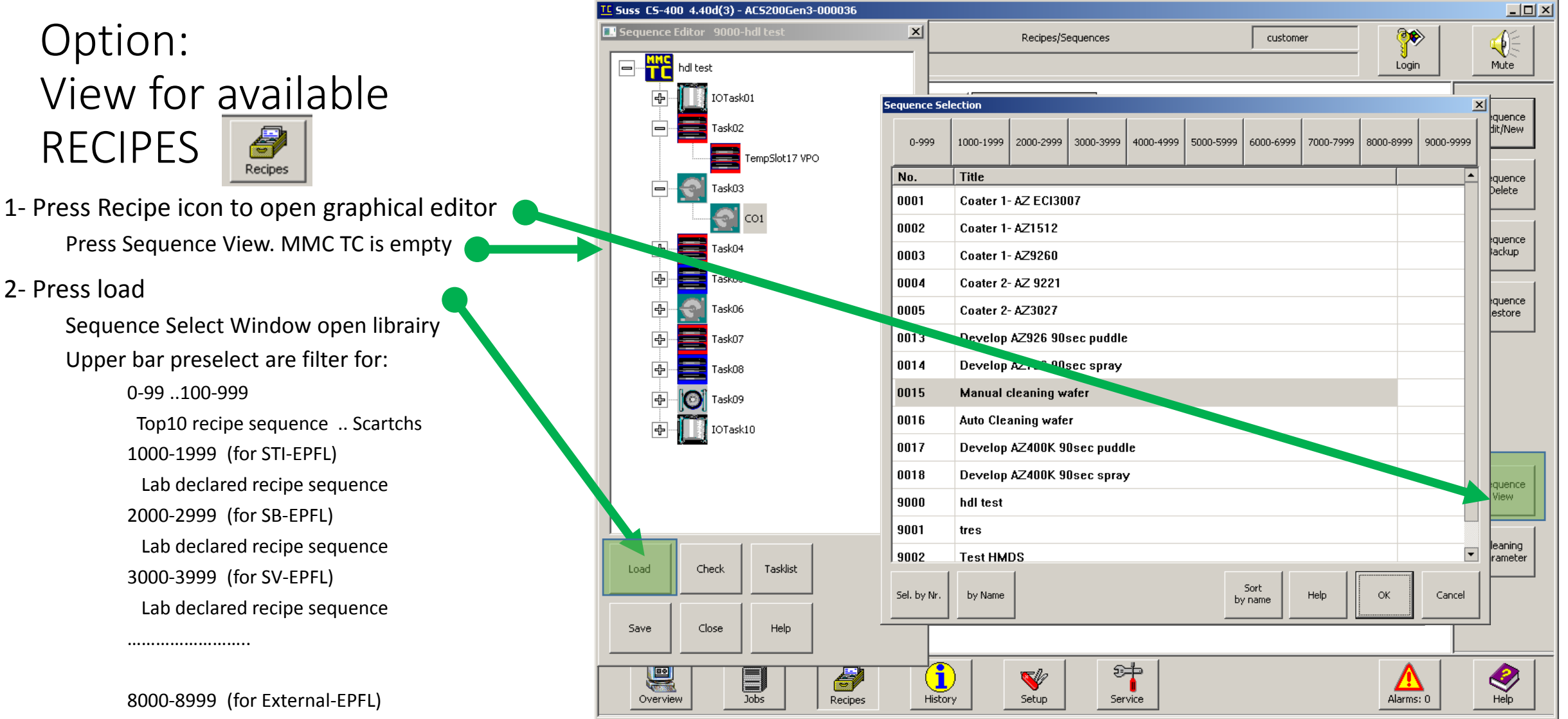

 Lab declared recipe sequence 9000-9999 (for CMi Bup & PM) Lab declared recipe sequence

# Sequence and Recipe editor

- Expand Sequence and Tasks to search for specific recipe
- Click to recipe icon
- Press edit and choose « Over » tab to open a step by step parameter summary

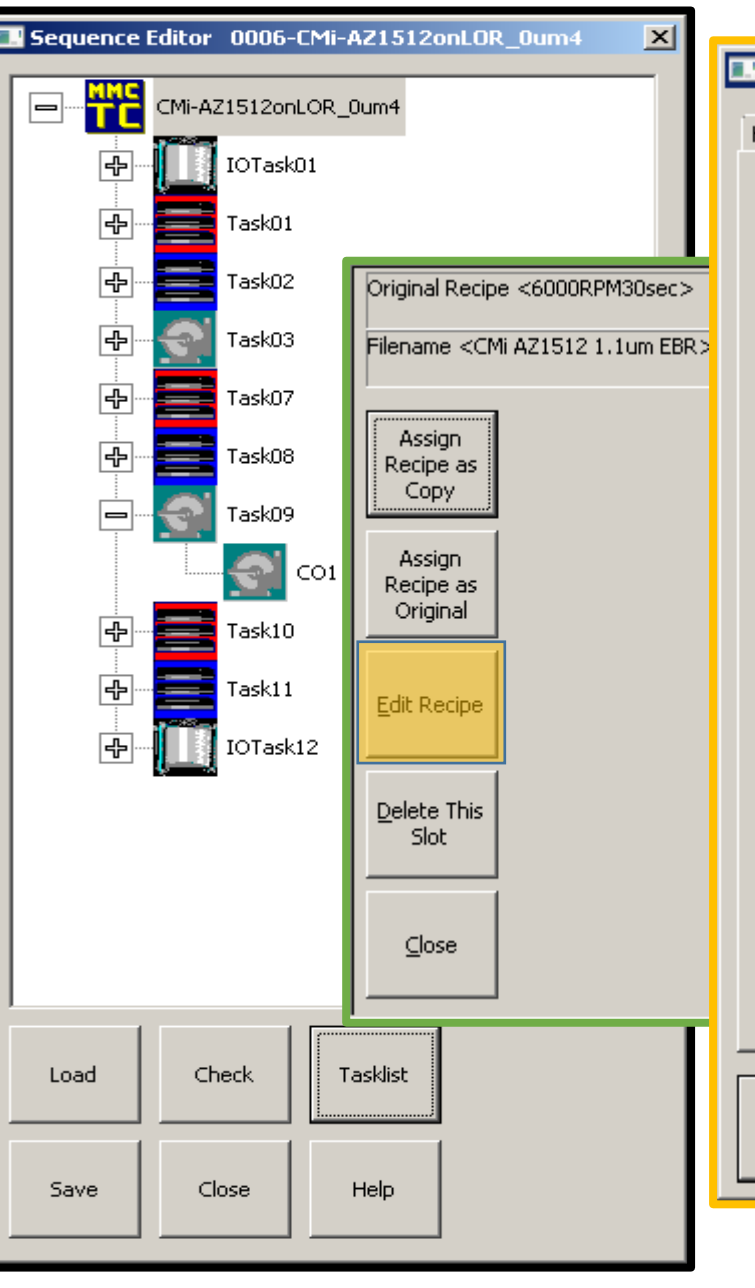

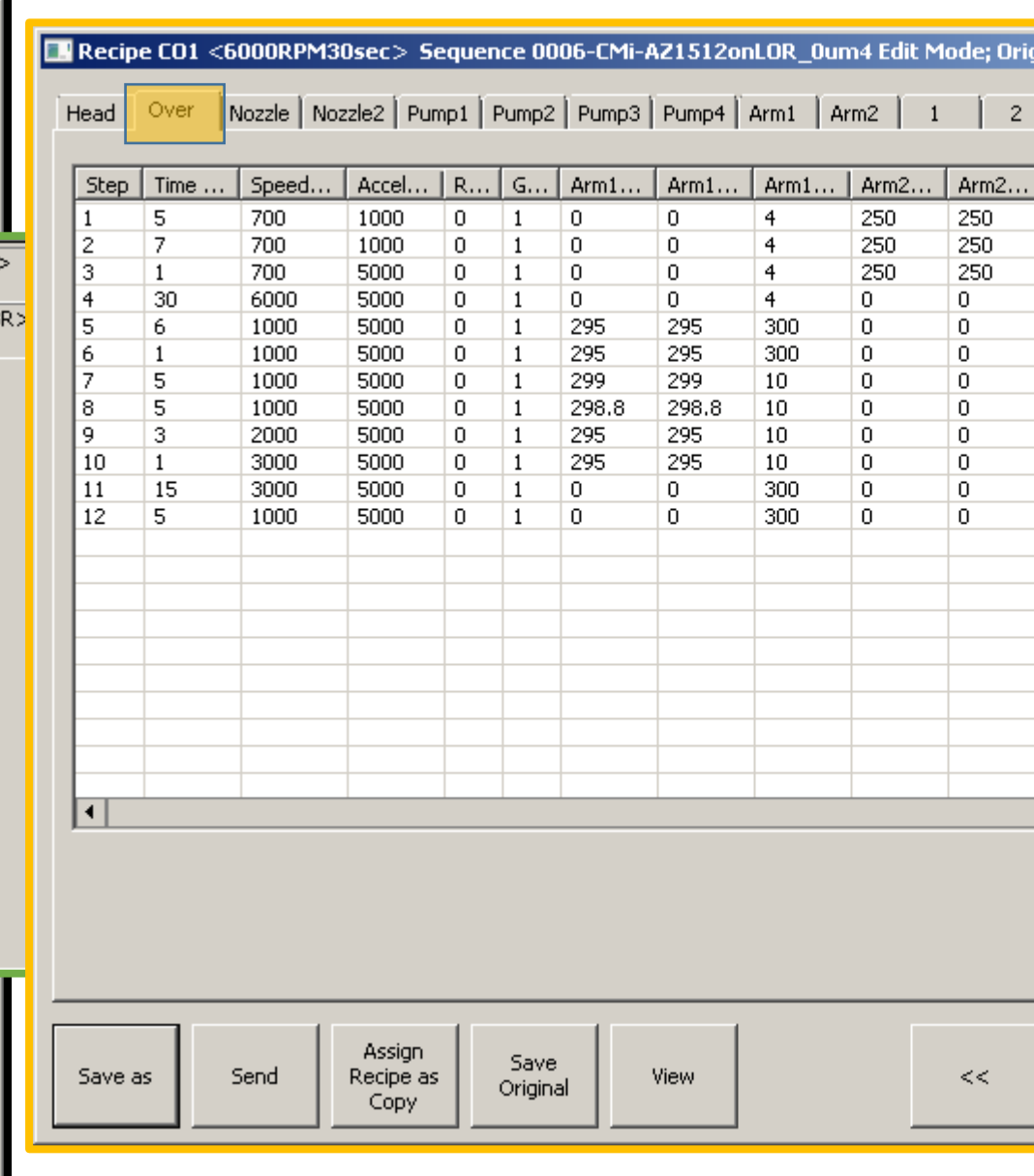

# Login and Billing

This tool is controlled by the CMi CAE application

- Sign in on PC zone 1 to get access Billing is reset to 00:00
- Prepare your sequence
- You can sign out as soon as Sequence is started (billing starts)
- Billing system turns to light yellow as soon as process is finished (billing freeze). A new sequence cannot be started until you sign out
- Don't forget to sign out immediately after unloading